# ВСЕРОССИЙСКАЯ ОЛИМПИАДА ШКОЛЬНИКОВ ПО ТЕХНОЛОГИИ 2022–2023 уч. г. РАЙОННЫЙ ЭТАП 7-8 классы

# **ПРАКТИЧЕСКОЕ ЗАДАНИЕ**

по 3D-моделированию

В качестве задания для практической части предлагается создать 3Dмодель «Торцевой ключ».

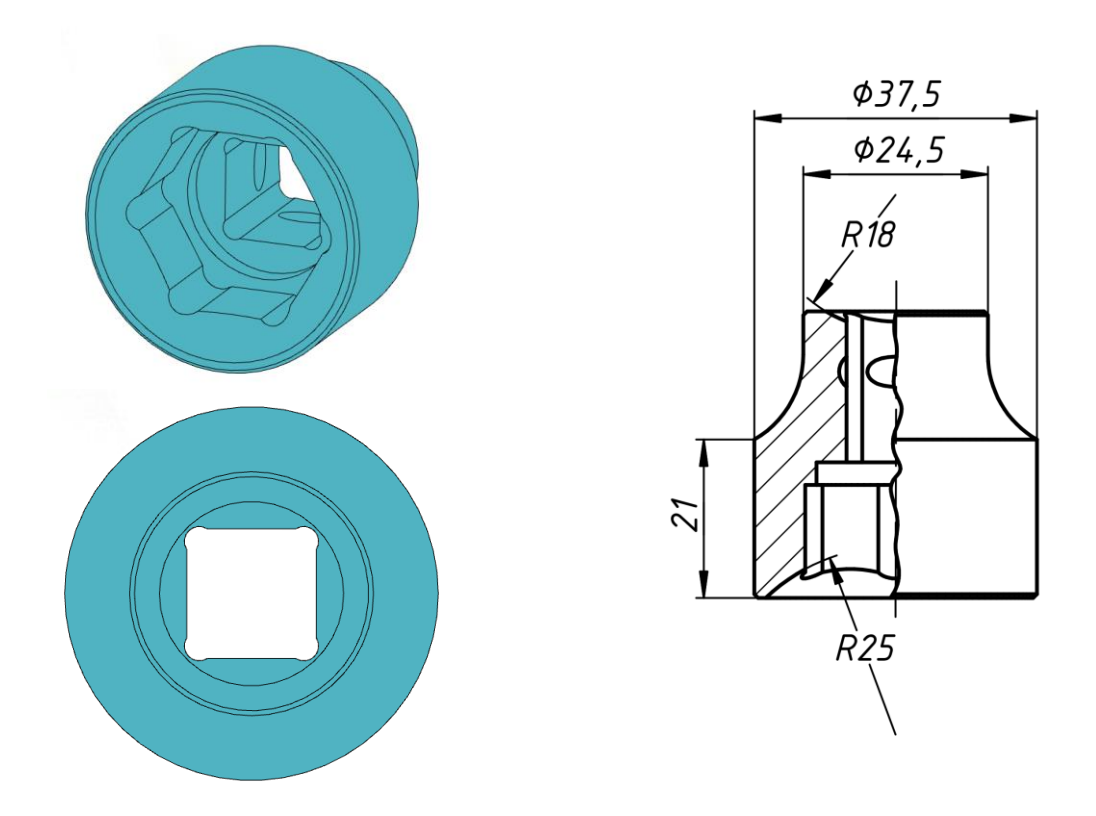

Рисунок 1 – Оригинальная модель изделия «Торцевой ключ»

#### **Формулировка задания**

На основе представленного варианта изделия создайте 3D-модель изделия в системе автоматизированного проектирования (САПР), подготовьте проект для печати прототипа на 3D-принтере, выполните чертёж изделия.

# **Используемое оборудование, инструменты, расходные материалы:**

- 1. Графическая станция
- 2. Монитор
- 3. Клавиатура
- 4. Компьютерная мышь
- 5. Карандаш
- 6. Линейка
- 7. Шариковая ручка
- 8. 3 листа формата А4

# **Техническое задание**

- 1. Габаритные размеры модели: не более 37.5x37.5x38 мм.
- 2. Требование к разработке:
	- Ключ предназначен для откручивания шестигранных гаек с расстоянием 24мм между гранями. Вращение передается посредством соединения с валом квадратного сечения с размером 12.8мм. Используя эти размеры, сформируйте в модели соответствующие углубления, учитывая зазор в 0.2мм.
	- На расстоянии 8 мм от меньшей стороны на всех гранях углубления под квадратный вал выполнить тороидальное углубление диаметром 5мм, глубина произвольная.
	- Глубина выреза под гайку 15мм от большего фланца. Внутри предусмотреть углубление 3мм диаметром 21мм.
	- Внутренние ребра шестигранного и квадратного вырезов изменить при помощи цилиндрических вырезов диаметром 5 и 3 мм соответственно. Их расположение не должно помешать использованию готового изделия с инструментом и крепежом, ребра и края которого не скруглены.
	- На Рисунке 1 указаны радиусы сферических углублений с обоих торцов. Центры сфер находятся на оси симметрии.
	- Кромки торцов снабдить фасками 0.5мм.
	- Возможным улучшением модели может являться добавление надписи с указанием номинального размера (24) и/или лысок для рожкового ключа.
- 3. Используйте текстуру или окраску для модели, отличную от базовой.
- 4. Не допускается нарушение целостности сетки модели, рваная топология. Модель, состоящая из нескольких объектов, должна быть соединена в общую топологическую сетку, путем применения булевых операций или инструментов ретопологии, встроенных в программы 3D-моделирования.
- 5. По окончании работ необходимо сдать: эскиз на бумаге, 3D-модель (в нескольких форматах!), чертеж изделия, снимок экрана и файл проекта из

программы-слайсера. Все необходимые для предоставления форматы файлов указаны в Таблице 1.

### Рекоменлании

- 1. При разработке модели следует учесть погрешность печати (при конструировании отверстий, пазов и выступов).
- 2. При подготовке 3D-модели к печати пластиковым прутком следует размещать деталь в программе-слайсере на наибольшем из плоских её оснований, поскольку 3D-принтер наращивает модель снизу вверх.
- 3. После работы над моделью не забудьте вернуться к эскизу, и все перепроверить.
- 4. Помните, что зачастую при работе в САПР при возникновении ошибок, причина которых установлена, создание ряда операций вновь с исправлением недочетов получается быстрее, чем исправление ошибок в существующих элементах модели.
- 5. Обратите внимание на важность сохранения результата вашей работы -3D модели в «нейтральном» формате STEP.

### Порядок выполнения работы

- 1. На листе чертёжной или писчей бумаги разработайте эскиз (или технический рисунок) прототипа для последующего моделирования с указанием габаритных размеров, подпишите лист своим персональным номером участника олимпиады.
- 2. Создайте личную папку в указанном организаторами месте (на рабочем столе компьютера или сетевом диске).
- 3D-модель изделия 3. Выполните электронную  $\mathbf{c}$ использованием программы САПР, например, Компас 3D, Autodesk Inventor, Autodesk Fusion 360, Tinkercad, SketchUp, Blender и т. п.
- 4. Сохраните в личную папку файл проекта в формате среды разработки и в формате STEP
- 5. Если изделие многодетальное (если требуется по заданию), в названия файлов следует добавлять название детали. В название файла сборки следует внести соответствующее указание.
- 6. Экспортируйте электронные 3D-модели изделия в формат .stl также в личную папку.
- 7. Подготовьте модель для печати прототипа на 3D-принтере в программеслайсере (Cura, Polygon X или иной), выставив необходимые настройки печати в соответствии с параметрами печати по умолчанию или особо

указанными организаторами; необходимость поддержек и контуров прилипания определите самостоятельно.

- 8. Выполните скриншот проекта в слайсере, демонстрирующий верные настройки печати, сохраните его также в личную папку.
- 9. Сохраните файл проекта для печати в формате программы-слайсера.
- 10.В программе САПР или вручную на листе чертёжной или писчей бумаги оформите чертеж изделия, соблюдая требования ГОСТ ЕСКД, в необходимом количестве взаимосвязанных проекций, с проставлением размеров, оформлением рамки и основной надписи и т. д. (если выполняете чертёж на компьютере, сохраните его в личную папку в формате программы и в формате PDF с соответствующим именем).

**Важно!** Электронные файлы должны находиться в основной папке для сдачи. Файлы, не находящиеся в папке, проверяться не будут.

Ниже представлена таблица со списком необходимых папок и файлов, а также их названиями; приведен пример названий для участника олимпиады с **рабочим местом номер 3**, работы выполнены в программе Autodesk Inventor (с соответствующими форматами).

Таблица 1 - Пример. Названия папок и файлов для участника с рабочим местом N<sub>0</sub>3

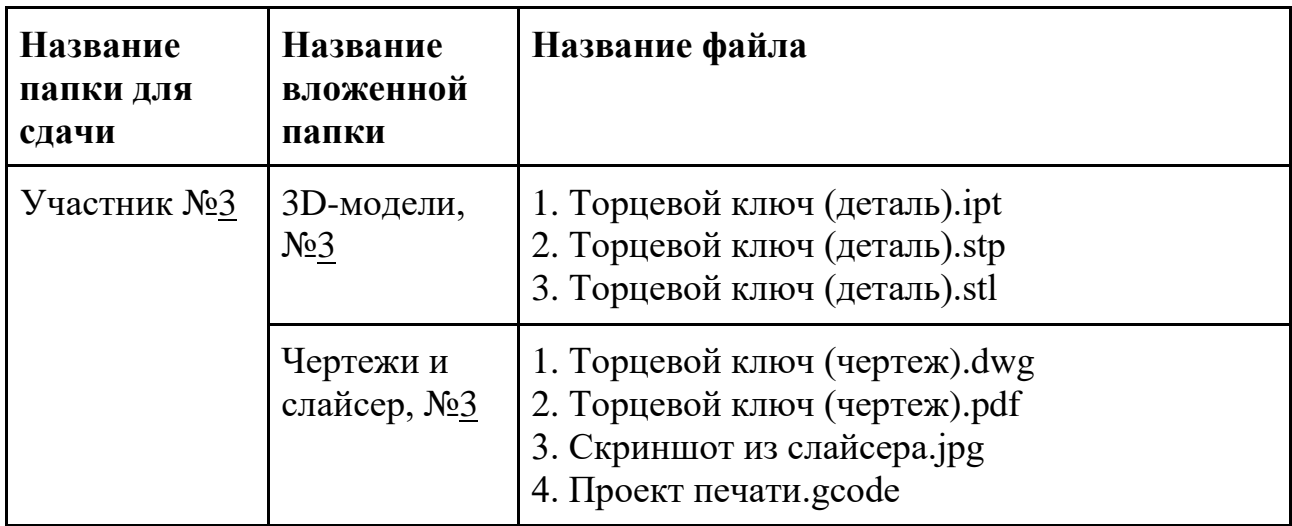